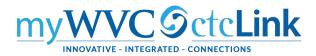

## **Class Rosters**

# NavBar $\rightarrow$ Navigator $\rightarrow$ Curriculum Management $\rightarrow$ Class Roster $\rightarrow$ Class Roster

Enter whatever information you want. The search will only bring up the first 300 records. So if you put no information in the search you will only see the first 300 class rosters that exist in ctcLink PeopleSoft. At a minimum it is best to enter the **term** and **subject area**. Then you can select the class section from the list in the **search results**.

## Our Academic Institution is WA150. (Images shown are from Clark College.)

### Class Roster

Enter any information you have and click Search. Leave fields blank for a list of all values.

| Find an Existing Value                                                             |                                           |
|------------------------------------------------------------------------------------|-------------------------------------------|
| Search Criteria                                                                    |                                           |
|                                                                                    |                                           |
| Academic Institution begins with $\checkmark$ WA140 Q                              |                                           |
| Term begins with $\checkmark$ 2201 Q                                               |                                           |
| Subject Area begins with $\checkmark$ FLPC                                         |                                           |
| Catalog Nbr begins with $\checkmark$                                               |                                           |
| Class Nbr = V                                                                      |                                           |
| Class Section begins with $\checkmark$                                             |                                           |
| Session = V                                                                        |                                           |
| Course ID begins with $\checkmark$                                                 |                                           |
| Course Offering Nbr = V                                                            |                                           |
|                                                                                    |                                           |
| Search Clear Basic Search 🖾 Save Search Criteria                                   |                                           |
| Search Results                                                                     |                                           |
| View All                                                                           | First 🕢 1-22 of 22 🕟 Last                 |
| Academic Institution Term Subject Area Catalog Nbr Class Nbr Class Section Session | Course ID Course Offering Nbr Description |

| Academic Institution | lerm | Subject Area | Catalog Nbr | Class Nbr | Class Section | Session | Course ID | Course Offering Nbr | Description         |
|----------------------|------|--------------|-------------|-----------|---------------|---------|-----------|---------------------|---------------------|
| WA140                | 2201 | FLPC         | 122         | 3001      | F01M          | Regular | 025694    | 1                   | Childcare Parent Ed |
| WA140                | 2201 | FLPC         | 122         | 3002      | F02M          | Regular | 025694    | 1                   | Childcare Parent Ed |
| WA140                | 2201 | FLPC         | 122         | 3003      | F03M          | Regular | 025694    | 1                   | Childcare Parent Ed |
| WA140                | 2201 | FLPC         | 122         | 3004      | F04M          | Regular | 025694    | 1                   | Childcare Parent Ed |

#### **Class Roster**

| ,<br>FLPC 122 - F17M (3 | 3017) |                  |                         |
|-------------------------|-------|------------------|-------------------------|
| Parent Education Fo     |       | ts (Laboratory)  |                         |
| Days and Times          | Room  | Instructor       | Dates                   |
| TBA                     | TBA   | Michelle Mallory | 01/06/2020 - 03/13/2020 |

 $\sim$ 

View information about this section, days & times, location, and instructor.

Choose an **enrollment status**: Enrolled, dropped, or all

| E | nrolle | d Student | ts   | Personalize Fin | id   🖾 | 🛛   🔣 First 🕚 1-11 of 11                              | Last      |
|---|--------|-----------|------|-----------------|--------|-------------------------------------------------------|-----------|
|   | Select | ID        | Name | Grade<br>Basis  | Units  | Program and Plan                                      | Level     |
| 1 |        | 20        |      | Sat/Unsat       | 1.00   | Academic - Business DTA/MRP                           | Sophomore |
| 2 |        | 20        |      | Sat/Unsat       | 1.00   | Baccalaureate - Human Services<br>BAS                 | Senior    |
| 3 |        | 1(        |      | Sat/Unsat       | 1.00   | Non-Award Seeking - Non-<br>degree - Parent Education | Freshman  |
| 1 |        | 20        |      | Sat/Unsat       | 1.00   | Academic - Academic Transfer<br>AA DTA                | Freshman  |
| 5 |        | t         |      | Sat/Unsat       | 1.00   | Academic - Business DTA/MRP                           | Freshman  |
| 6 |        | 2         |      | Sat/Unsat       | 1.00   | Academic - Science Transfer<br>Track 1 AS             | Freshman  |

Class list shows ID and name (blanked out on this handout), grading basis for class, units, the degree/certificate program the student is enrolled in, and their level based on the total number of credits.

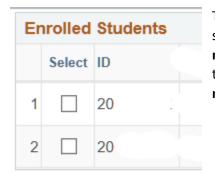

Notify Selected Students

Clear All

elect All

\*Enrollment Status Enrolled

To do a quick email to students in your class (goes to their preferred email) select the students you want to email by **checking the box** before their ID, or **select all**, then **notify selected students**. Your address will be in the TO line with the student emails in the BCC line so they do not see all their classmates emails. Update your **subject** and **message** and **send notification**.

| end Notification                                                                                                 |   |                      |                       |  |
|----------------------------------------------------------------------------------------------------|---|----------------------|-----------------------|--|
| ype e-mail addresses in the<br>Notification from Susa                                                            |   |                      | comma as a separator. |  |
|                                                                                                    |   | ll@clark.edu         |                       |  |
|                                                                                                    |   | l@clark.edu          |                       |  |
| сс                                                                                                    |   |                      |                       |  |
| BCC                                                                                                    | t | @yahoo.com,          | @gmail.com            |  |
|                                                                                                    |   |                      |                       |  |
|                                                                                                    |   |                      |                       |  |
|                                                                                                    |   |                      |                       |  |
| and the second second second second second second second second second second second second second second second |   | e desk of Susan Maxv | vell>                 |  |
| Subject<br>Message Text                                                                                          |   | e desk of Susan Maxv | vell>                 |  |
| and the second second second second second second second second second second second second second second second |   | e desk of Susan Maxv | vell>                 |  |
| and the second second second second second second second second second second second second second second second |   | e desk of Susan Maxv | vell>                 |  |